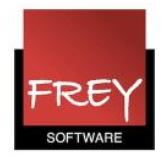

## Hvordan skiftes farveindstillingerne i WebUntis?

I WebUntis er der en standardindstilling for baggrundsfarven på lektionerne i et skema. Administratoren af WebUntis kan ændre standardindstilingen.

Hvis der optræder farver på fag, klasser, lokaler og/eller lærere, kommer de fra Untis.

## Baggrundsfarven på skemalektioner

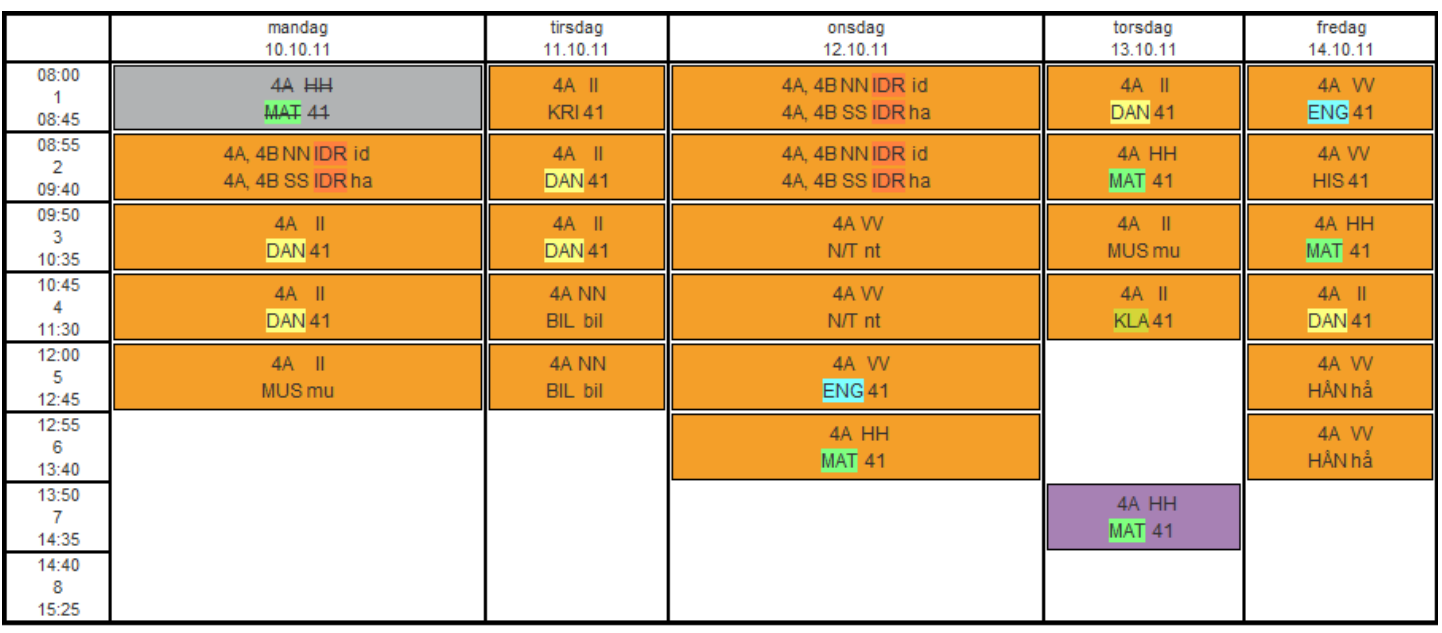

Note (r) Undervisning Aktivitet Rådighedsvagt Træffetid Eksamen Pausetilsyn Ekstra aktivitet Vikariat Flytning Ikke bekræftet Aflysning Fremdvertretung

Ovenstående er standardfarveindstillingen i WebUntis.

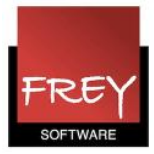

## Ændre standardfarveindstillingen

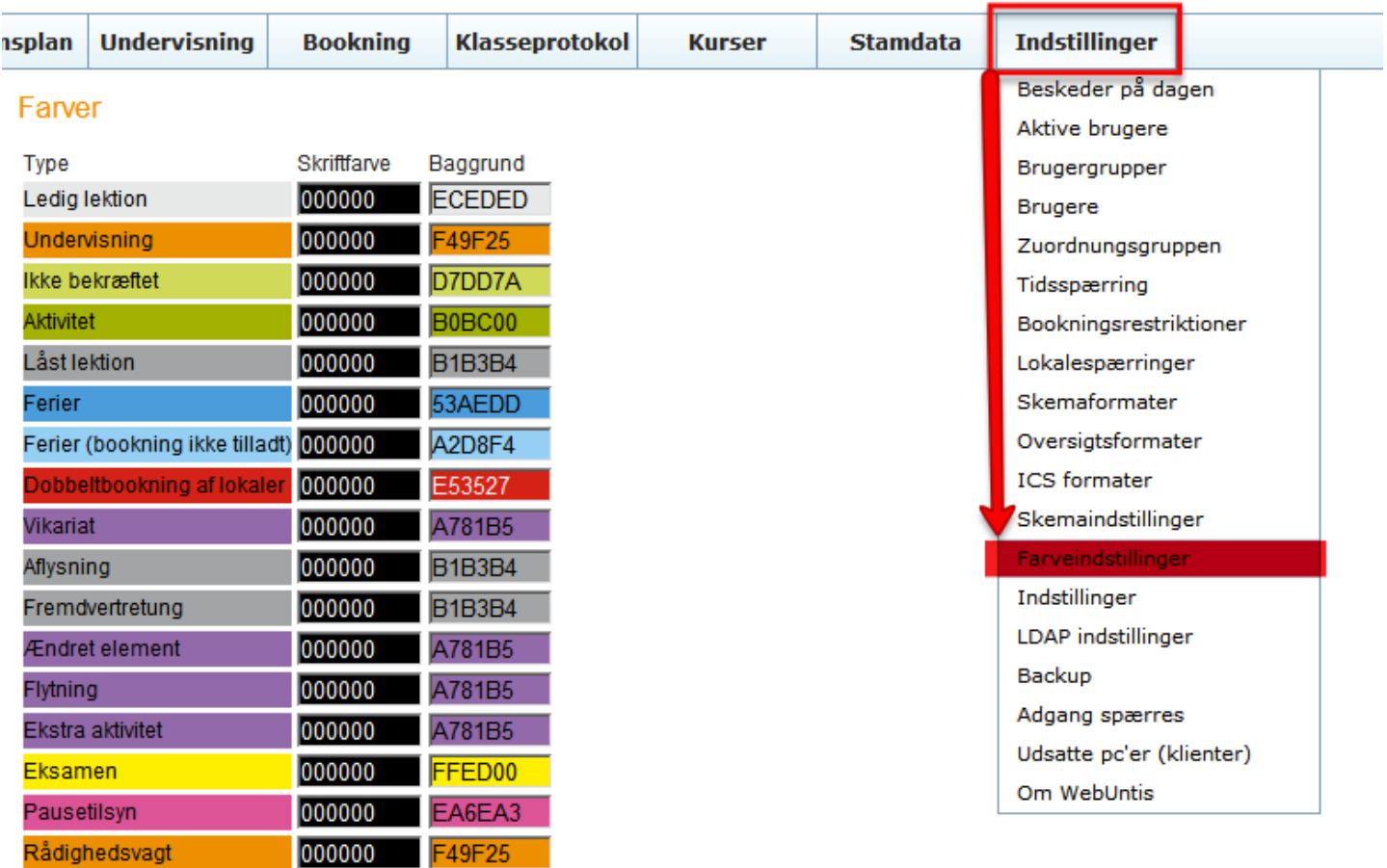

Gem Standardfarver Fortryd

Træffetid

000000 F49F25

I denne menu kan du ændre standardfaverne. I ovenstående er der allerede ændret på nogle af farverne.

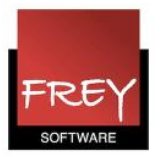

## Farver

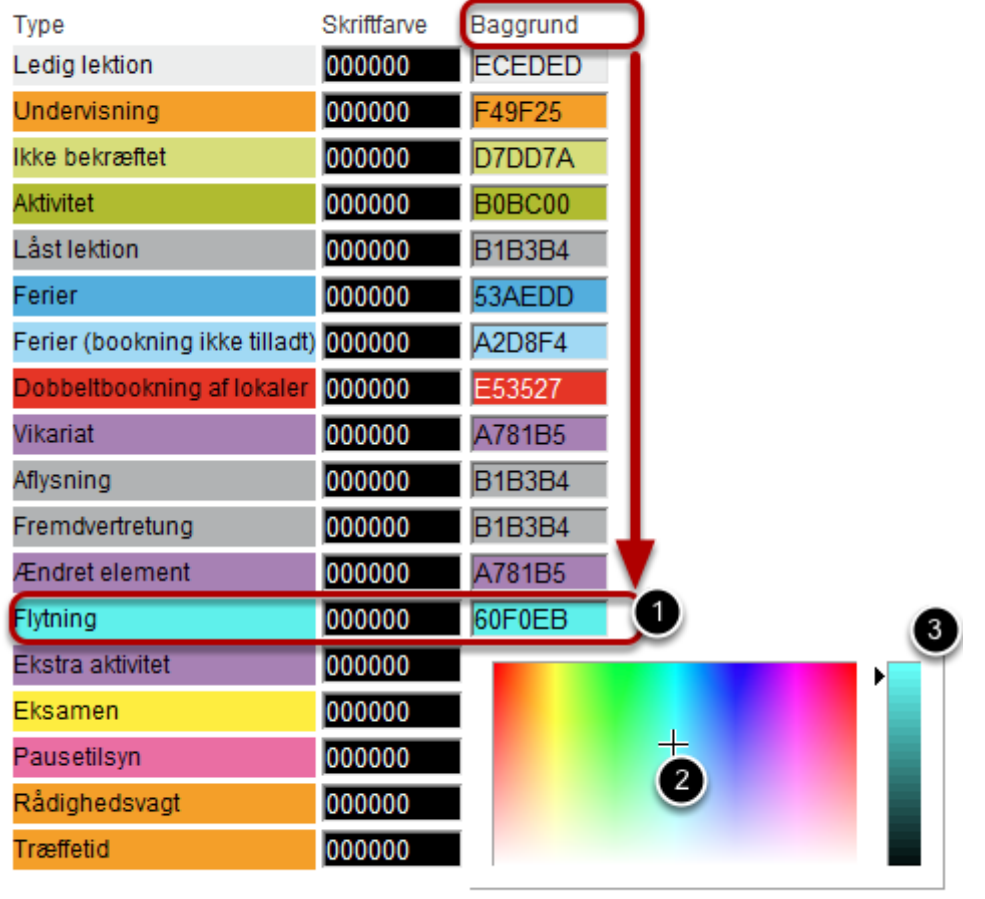

Gem Standardfarver Fortryd

Hvis du fx ønsker at ændre baggrundsfarven på skemalektioner, der er flyttet, skal du:

- 1. Klikke på kolonnen "Baggrund" ud for "Flytning".
- 2. Pege på det sted i farveskalaen, du ønsker som bagrund.

3. Ude til højre skal du klikke på den baggrundsfarven, du ønsker.

I ovenstående eksempel er baggrundsfarven på "Flytning" ændret til turkis. De også nedenstående skema.

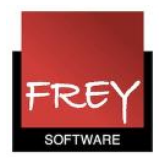

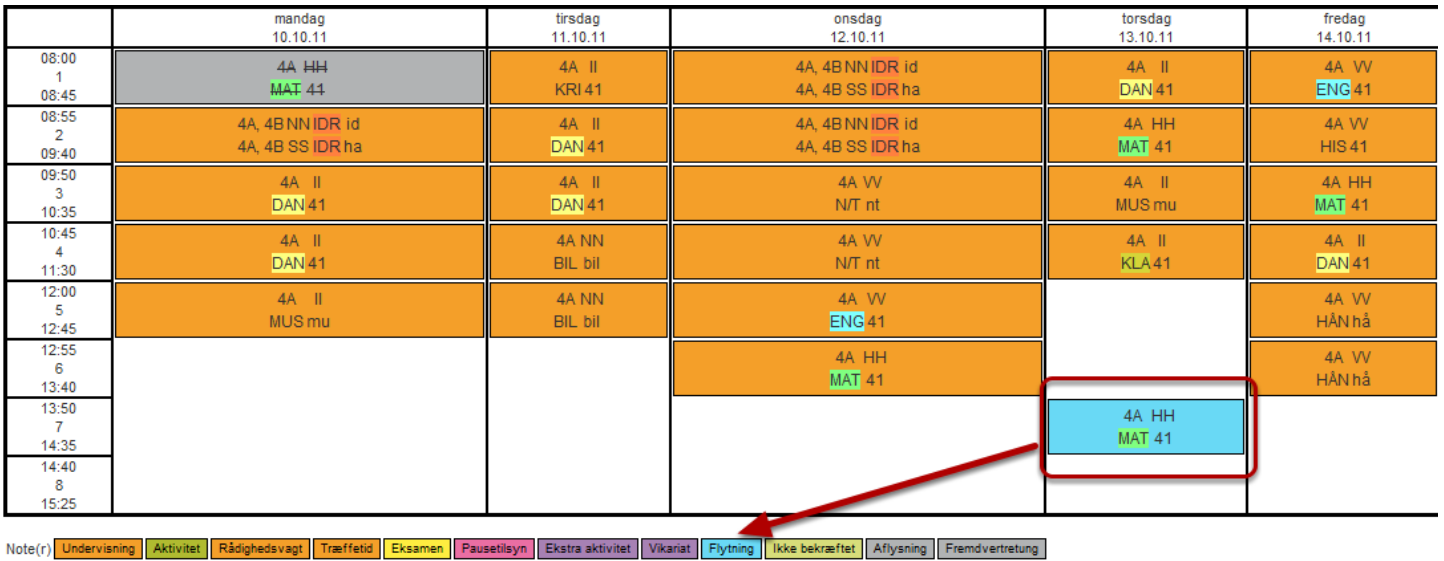

På tilsvarende vis kan du ændre skriftfarven. Hvis baggrundsfarven er meget mørk, kan det

**Farvenoter** 

være en fordel med en lys skriftfarve.

Note(r) Undervisning Aktivitet Radighedsvagt Træffetid Eksamen Pausetilsyn Ekstra aktivitet Vikariat Flytning Ikke bekræftet Aflysning Fremdvertretung

Ønsker du, at der bliver viset farvenoter under skemaet, skal du i menuen: Indstillinger I Skemaformat sætte flueben ved: "Vis noter under skemaet".